# Step by Step User Guide

Using Multiple Channels to Create ABC ID for Students

Date: 20 September 2023

Version 1.0

# Contents

### Contents

| Contents                                              | . 2 |
|-------------------------------------------------------|-----|
|                                                       |     |
| ntroduction                                           | . 3 |
|                                                       |     |
| Benefits of ABC ID creation via Multiple Channels     | . 3 |
|                                                       |     |
| Students Mode                                         | . 4 |
|                                                       |     |
| <ul> <li>ID creation via DigiLocker Portal</li> </ul> | . 5 |
|                                                       |     |
| <ul> <li>ID creation via UMANG Portal</li> </ul>      | 12  |
|                                                       |     |
| <ul><li>ID creation via ABC Portal</li></ul>          | 18  |

### Introduction

This comprehensive step-by-step guide is designed to establish a structured framework for the systematic generation of Academic Bank of Credits (ABC) IDs across diverse platforms.

This guide encompasses the entire process of generating ABC IDs for students through a range of channels, including academic institution portals, DigiLocker, UMANG, the Academic Bank of Credits portal, and the "UIDSE+" mode for bulk ID creation.

Students are provided with multiple registration channels to establish an ABC ID. They have the flexibility to select from the available registration avenues, input their academic information into the designated form, and subsequently generate an ABC ID accompanied by a shareable PDF document.

### Benefits of ABC ID creation

Creating ABC IDs offers numerous benefits, including:

- Unique Student ID: The issuance of ABC IDs assigns a distinct and permanent identifier to each student, commencing from Class I. This ensures seamless academic tracking throughout their educational journey.
- Academic Progress Monitoring: ABC IDs facilitate continuous and comprehensive monitoring of students' academic performance from the outset.
- Highlighting Areas for Growth: Educators have the ability to pinpoint subject-specific areas where students may benefit from additional support based on their academic data linked to ABC IDs, enabling targeted interventions for improvement.

- Streamlined Record Keeping: The ABC system provides a secure and organized repository for students' academic records, greatly diminishing the need for cumbersome paper-based documentation and simplifying administrative tasks.
- Enhanced Student Flexibility: The ABC empowers students with the freedom to multiple entry, multiple exit in their educational program, fostering a personalized learning journey.
- Long-Term Credit Storage: Student credits are securely preserved for a maximum of 7 years, ensuring that their academic achievements remain accessible and relevant throughout their career.
- **Streamlined Credit Transfer:** The system offers a single-window platform for the seamless transfer of credits, simplifying the process after the approval of both the sending and receiving academic institutions.
- **Verified Institution Uploads:** Only verified academic institutions are authorized to upload credits, maintaining the integrity of the system and ensuring the credits accumulation.

### **Students Mode**

The step-by-step procedure for students to create their ABC ID is meticulously outlined below, accompanied by screenshots for enhanced clarity. Before that, the following overview demonstrates the user-friendliness and simplicity of the entire process:

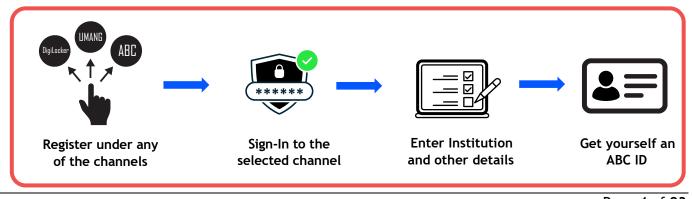

### ID creation via DigiLocker Portal

- An ABC ID can be created in DigiLocker using various methods, including the web portal, mobile app, and the simplest method, QR code scanning
- Step 01: Visit the DigiLocker Portal at <a href="https://www.digilocker.gov.in/">https://www.digilocker.gov.in/</a>
- Click on the "Sign in" button on the top corner, if you are a new user → click on the "Sign up" button
- Step 02: Fill all the requisite information as asked and set six-digit login PIN for additional security → hit the submit button

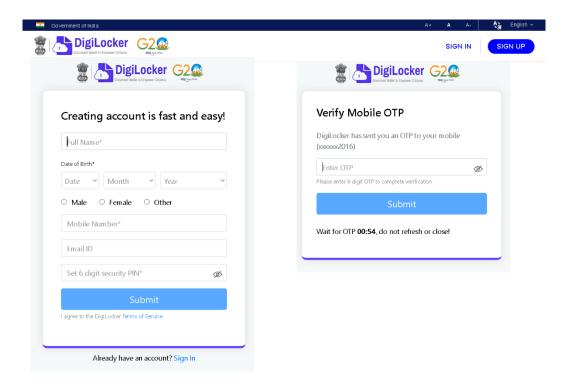

 Enter the OTP that is sent to the registered mobile and hit the "Submit" button again → a new account will be created, now Verify you account through aadhar for accessing Issued Documents

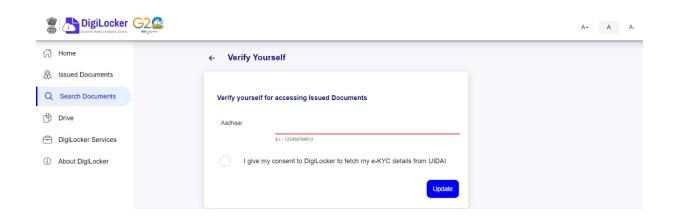

- Step 03: Signout and Sign in to the DigiLocker portal by entering the registered credentials
- Enter the registered mobile number, followed by security PIN → verify OTP
   will be prompted → enter the OTP and hit the "Submit" button

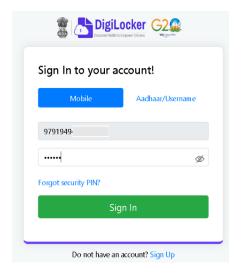

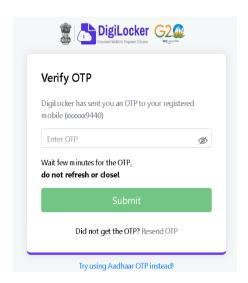

Step 04: Once logged in, under the home page ->click the "Join Now" button
of the Academic Bank of Credits banner → ABC ID creation window will pop
up

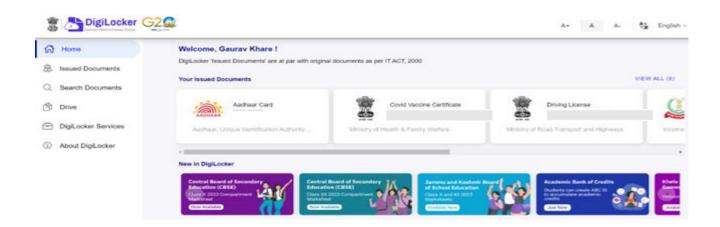

- Step 05: Enter the requisite details and hit the "Get Document" button
- Name as per Aadhaar, Date of Birth and Gender would be prepopulated, you
  will have to enter the Admission Year, Identity Type, and Identity value and
  select your academic Institution from the drop-down window.

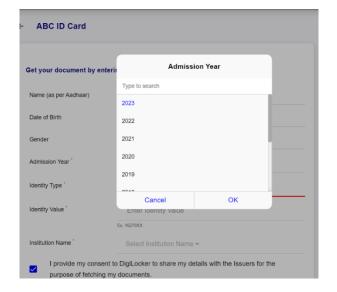

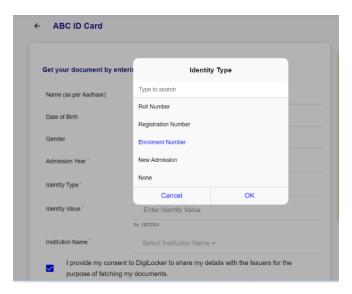

 Under "Identify Type", you have to select "Roll Number", "Registration Number", Enrolment Number or New Admission and enter its value

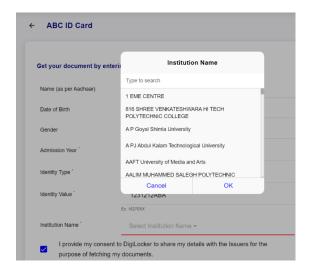

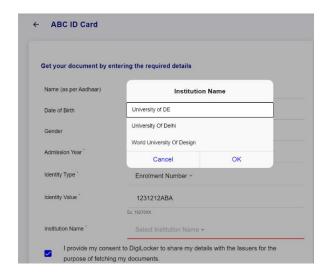

- Step 06: Scroll and select your Institution Name and hit "Ok", once you are satisfied with the entered information → Check the consent statement and click the "Get Document" button.
- A confirmation message stating that "Your request has been submitted" will be prompted next.

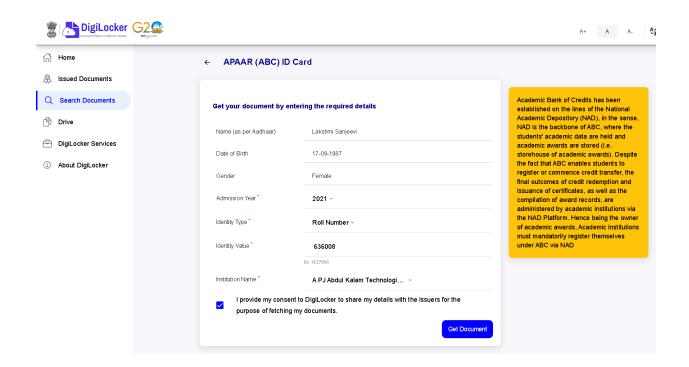

• You will be redirected to the "Issued Documents" section immediately, where your ABC ID gets shown to you as under:

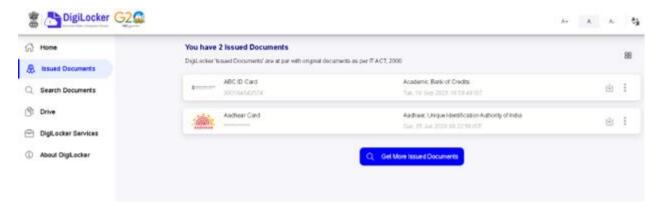

• Step 07: Hit the download 🗓 icon and a PDF of your ABC ID gets shown to you as under:

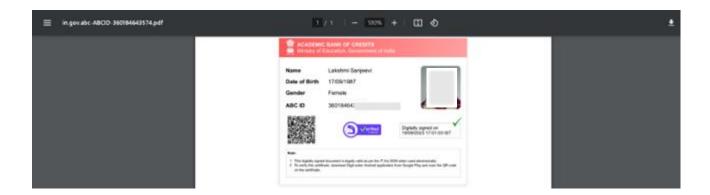

### ABC ID creation via QR Code scanning:

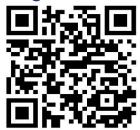

- ABC ID creation via QR Code scanning is a straightforward approach and the simplest one.
- Step 01: Scan the QR Code → you will be redirected to DigiLocker app →
  Once you're logged in, you'll find a form that already contains your Name,
  Date of Birth, and Gender prepopulated. Next, choose the Admission year,
  your Identity Type, enter your Identity value, and select your Academic
  Institution from the provided dropdown list.
- Step 2: To complete the process, simply click the "Get Document" button, and you'll witness your ABC ID being generated or fetched as shown in the second screenshot.

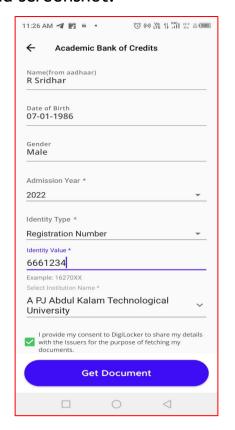

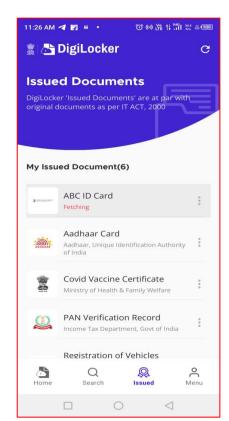

• Step 3: After the ABC ID is successfully created or fetched, you can locate it under the "My Issued Documents" section. To view your ABC ID, simply click on the three dots located on the right side of the entry.

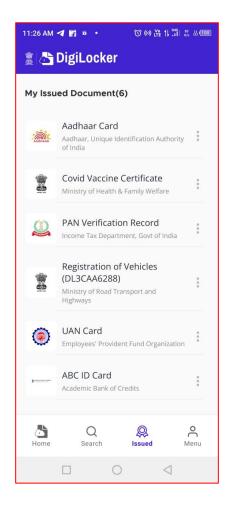

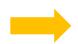

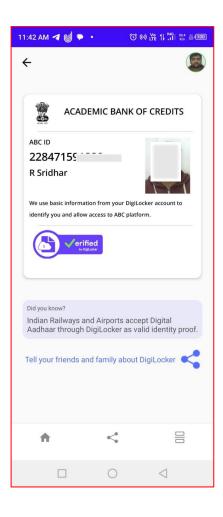

### ID creation via UMANG Portal

- Step 01: Visit the UMANG Portal at https://web.umang.gov.in/landing/
- Click on the "Login/Register" button on top right corner of the landing page

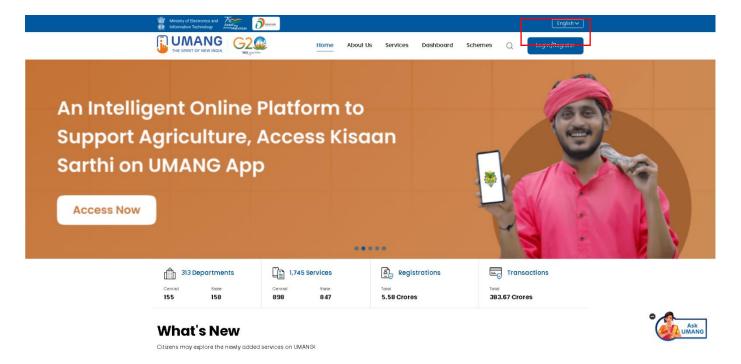

- UMANG offers two modes of login one directly via the Login page and secondly using Meri Pehchaan. Login via UMANG is a direct approach where you have to enter a mobile number and security PIN followed by an OTP verification and the Meri Pehchaan login is similar to ABC portal login which we have seen earlier (refer to ID creation via ABC portal)
- Here login via UMANG's default mode is been discussed. If you are an existing user enter your mobile number and MPIN or you can use the mobile number and OTP login
- Step 02: If you are a new user, click "Register here", you will be prompted to the following window.

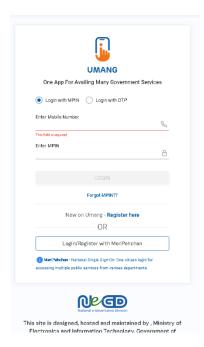

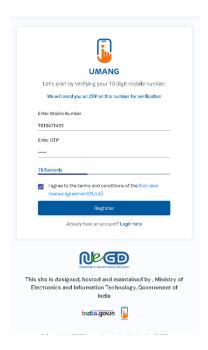

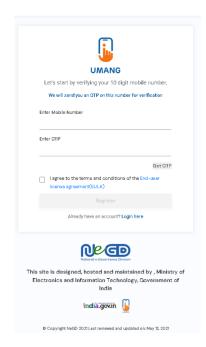

- Enter your mobile number and hit the "Get OTP" link, an OTP will be sent to your registered mobile number. Enter the received OTP
- Step 03: Once you enter the received OTP, you will be directed to the following page, where it asks for setting of the security PIN

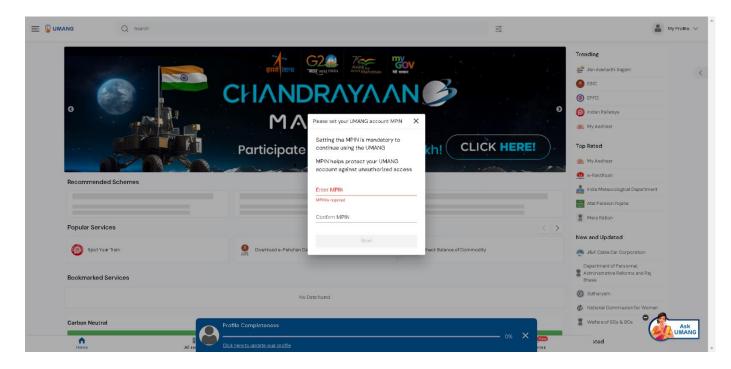

- Following that it asks for setting up of the "Account Recovery options" such as alternative number, email address and security questions. You can click the "ask me later " button
- Step 04: Click on the login button, it will take you to the Sign in and Sign up page

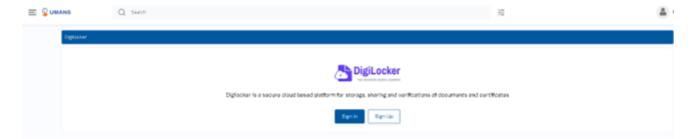

The dashboard page has a main banner to login to the ABC page

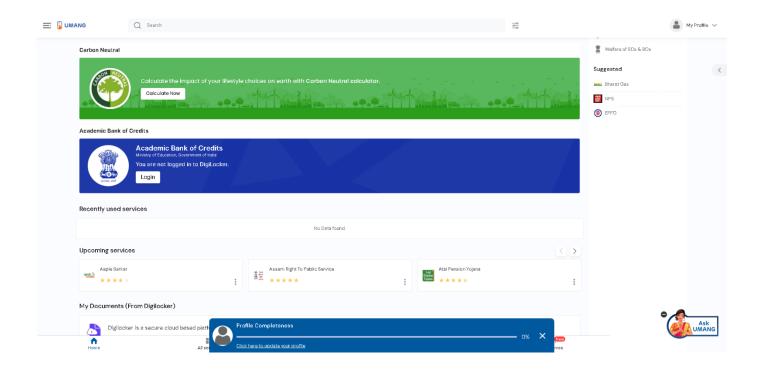

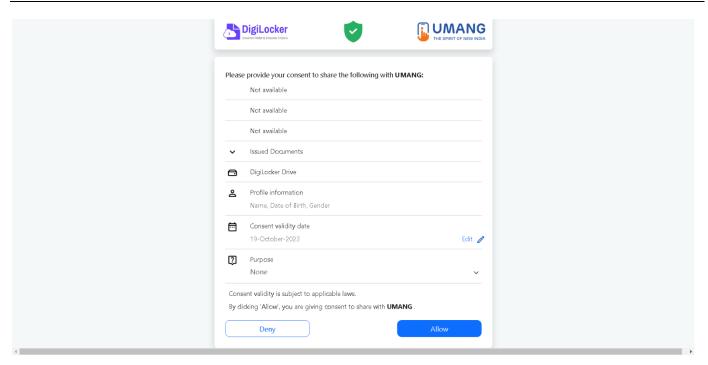

• Step 05: Provide consent and click the "Allow" button, and you will be taken to the Issued Document section of your DigiLocker account.

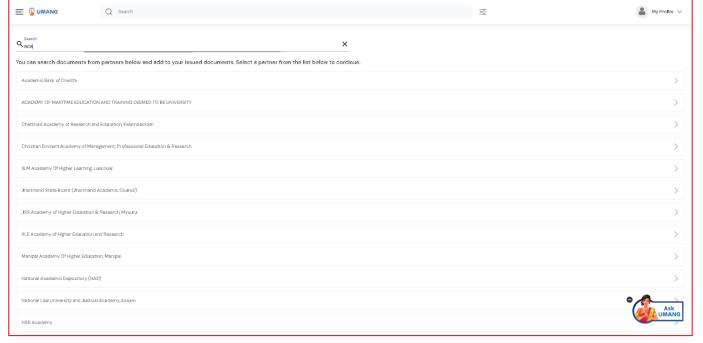

- Click the + Add button or type "ABC" or "Academic" word you will see Academic Bank of Credits dropdown option popping up, select that option.
- Window with List of Academic Bank of Credits gets shown, click on the "ABC
   ID Card"

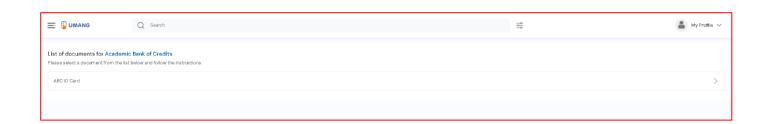

• A window shall pop up like that of the DigiLocker portal

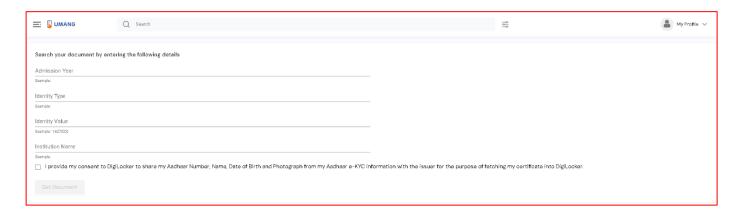

• Step 06: Enter the Admission Year, Identity Type (i.e, your Roll Number, Register Number, Enrollment Number or the Admission Number) and Identity value (selected Identity Types' value Eg: BE20230146) and select your academic Institution from the drop-down window and check the consent language (read thoroughly) and hit the "Get Document" button

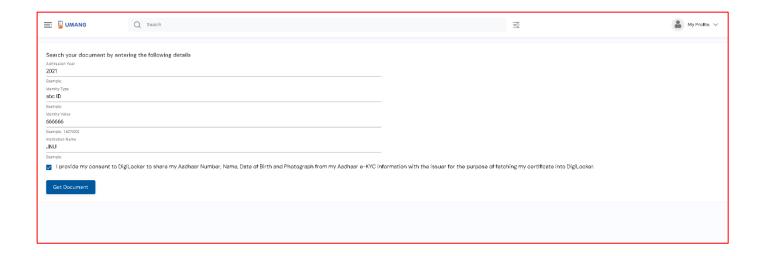

 You will be redirected to the Issued Documents section, where you can see the generated ABC ID

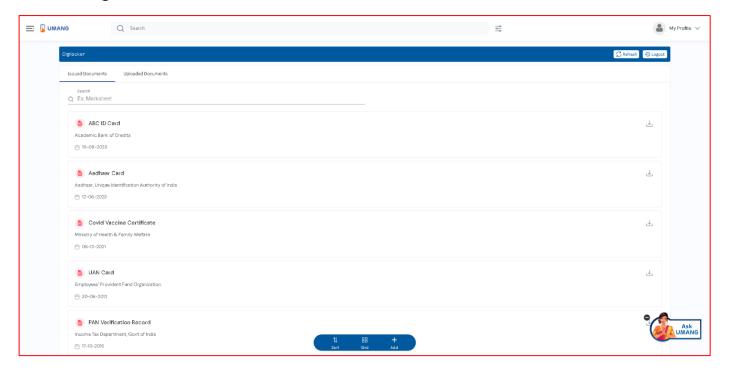

- Step 07: Click on the "ABC ID Card", you will be redirected to the download window of the ABC card
- Step 08: Click the "Download ABC ID" button, and your ABC ID card gets downloaded, upon double-clicking, you can view the same.
- Your ABC ID card has been successfully created.

## ID creation via ABC Portal

Step 1: Visit the dedicated portal of the ABC website at <a href="https://www.abc.gov.in/">https://www.abc.gov.in/</a>

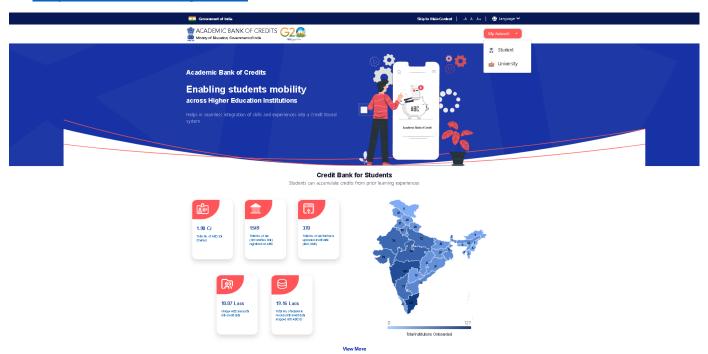

- Step 2: Click on the student dropdown option, and you shall be redirected to the Meri Pehchaan sign-in window.
- You shall be offered three modes of login option.
  - o Mobile PIN OTP login
  - $\circ \ \ \text{Username PIN OTP Login}$
  - o And Others Login Option

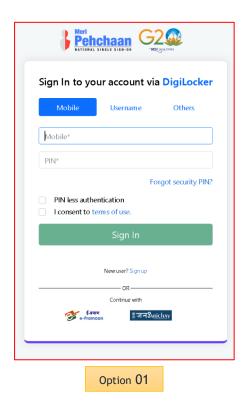

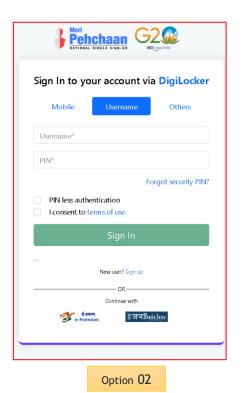

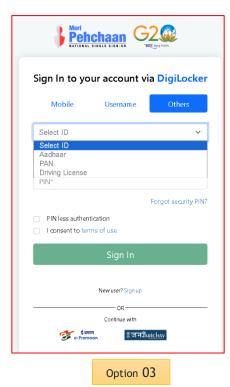

- Step 3: Select the option which suits you, before that if you are a new user, register afresh -→ click on the "Sign Up" button.
- A registration form window will be prompted in which your basic details need to be entered.

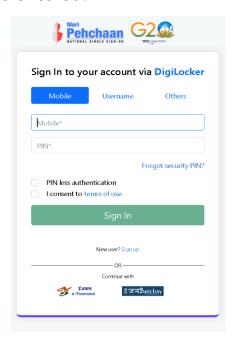

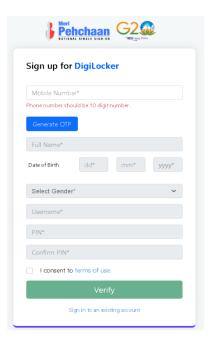

- Enter your ten-digit mobile number → click "Generate OTP" button →
- Once the OTP is entered, enter the rest of the details such as your full name,
  Date of Birth, Gender, Username, and Six-digit PIN → click the consent check
  box, before that, read the terms of use conditions thoroughly → click the
  "Verify" button → upon successful verification, you shall be prompted to
  enter your aadhaar followed by OTP verification

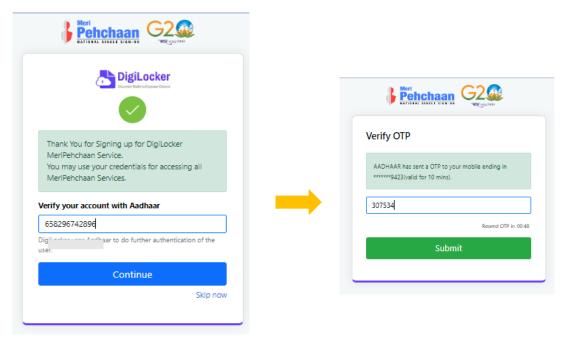

If the mobile number already exists, you will be prompted to login as under

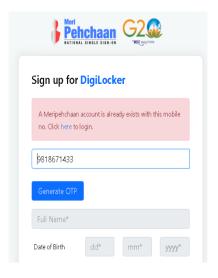

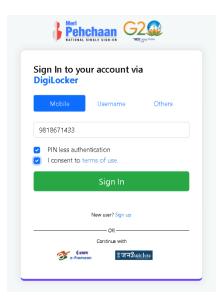

- Step 4: Enter your ten-digit number → you choose PIN-less authentication by clicking the "PIN-less authentication" or you enter the PIN that you have created at the time of registration
- In case you forgot the PIN → Opt for the "Forget Security PIN" clickable link

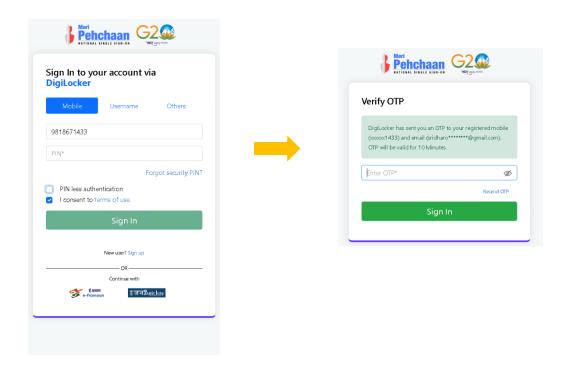

- Step 5: Enter all the requisite login information → Upon pressing the "Sign In", an OTP shall be sent to your registered mobile number and email address.
- Once the OTP is entered, you shall be directed to the ABC Dashboard
- Step 6: For a new user, you shall be prompted with a window, asking Name
  of your existing Academic Institution, Admission Year, Identity Type (Roll
  Number, Registration Number, Admission Number etc) and Identity value
  (Identity Type value Eg: Roll No: 636008)

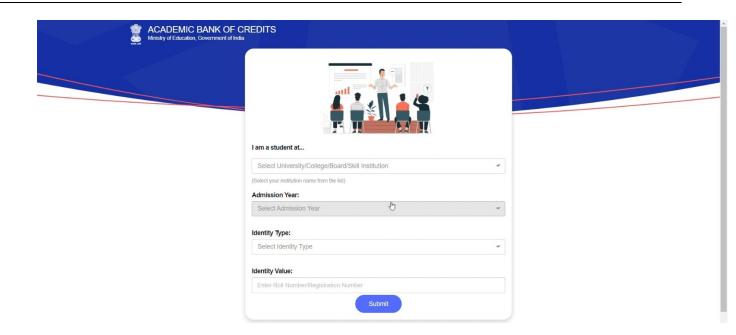

- Select and enter all the requisite information, and hit the "Submit" button.
- Upon clicking the "Submit" button, a new ABC student ID account shall be generated as under:

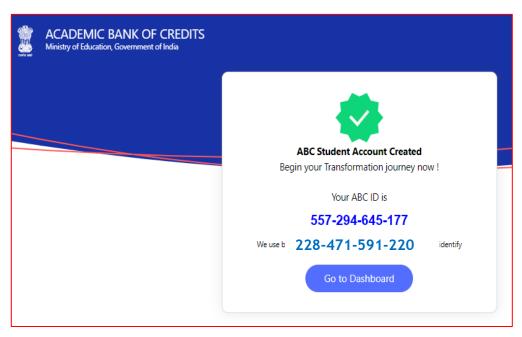

 Click on the "Go to Dashboard" button → you shall be redirected to the ABC student Dashboard.

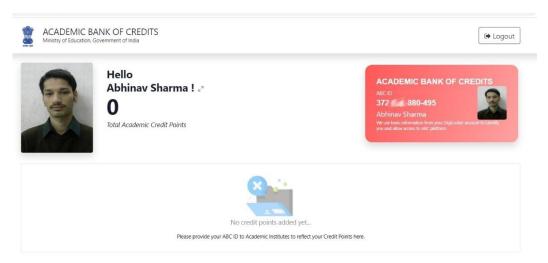

 Here is a sample representation of a student's credit accumulation from their academic institution against their ABC ID:

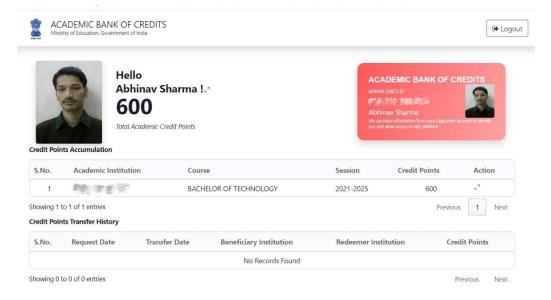